# So richten Sie ein neues Postfach / Mailadresse mit Microsoft Outlook 2013 ein

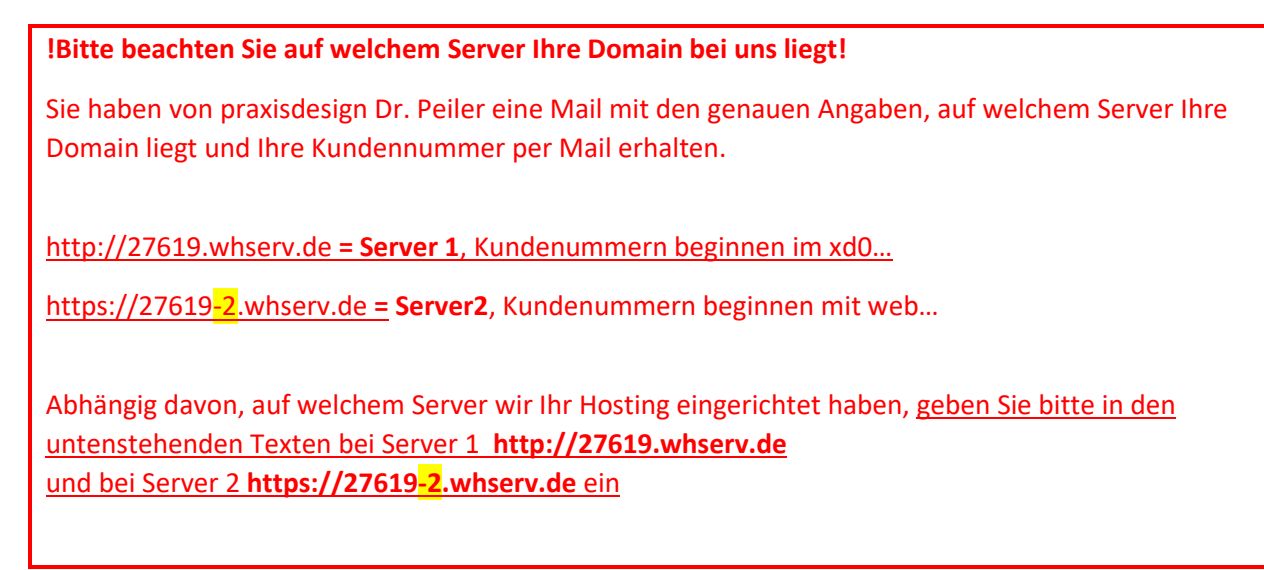

In Microsoft Outlook 2013 können Sie problemlos mehrere E-Mail Konten verwalten.

Öffnen Sie hierzu **Microsoft Outlook 2016**.

Klicken Sie zunächst auf **Datei**

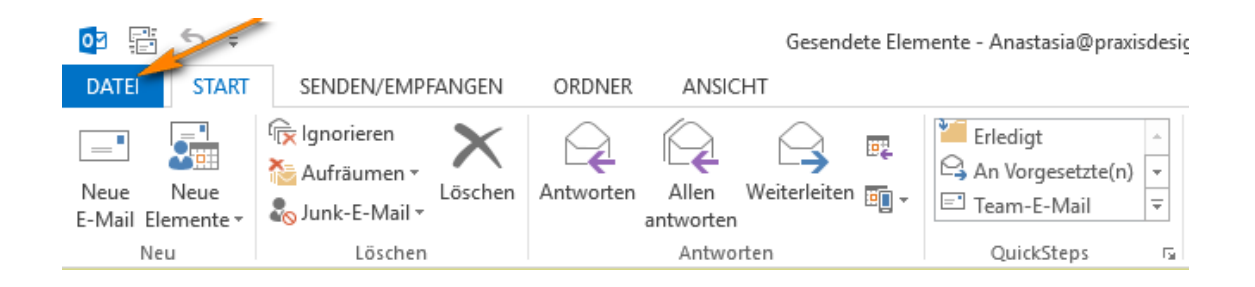

## und wählen Sie unter dem Menüpunkt Informationen die Option **Konto hinzufügen**.

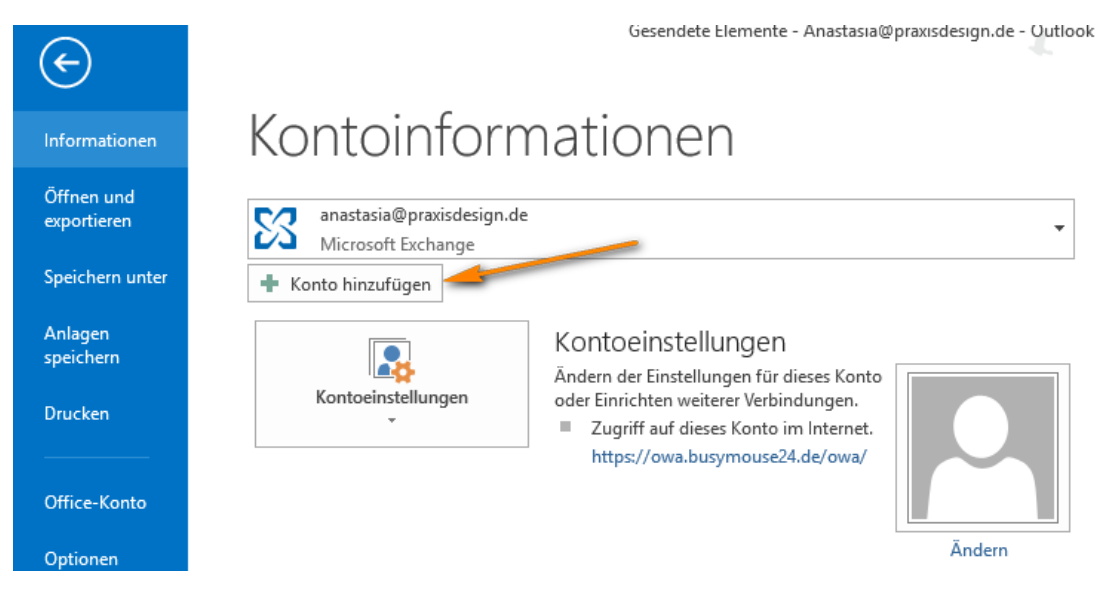

Klicken Sie anschließend auf **Manuelle Konfiguration oder zusätzliche Servertypen** und anschließend auf **POP oder IMAP**

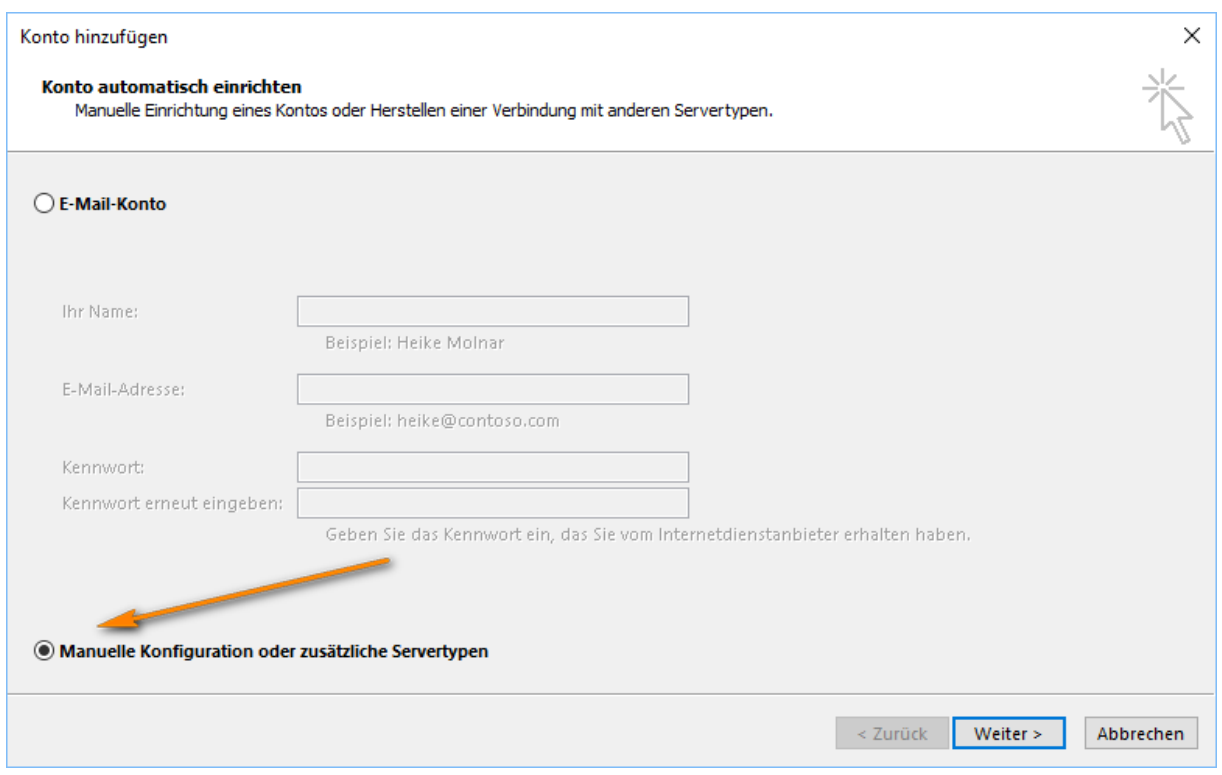

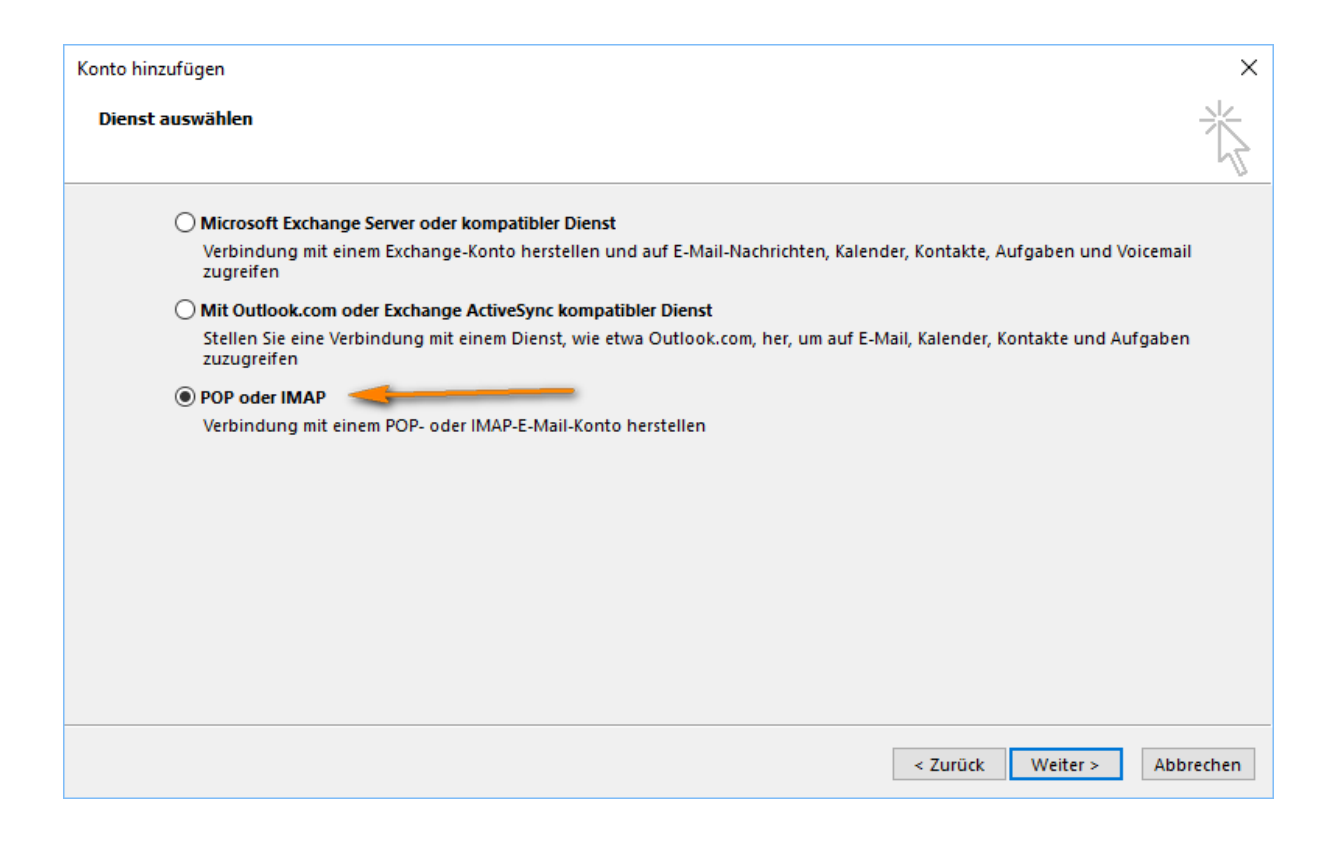

**Sollten Sie ein POP3 Postfach einrichten wollen, folgen Sie bitte folgenden Schritten. Für die** 

**IMAP Konfiguration scrollen Sie bitte ein klein wenig herunter.**

# **Was soll ich wählen – IMAP oder POP3?**

**IMAP:** Über IMAP (Internet Message Access Protocol), wird der komplette Inhalt Ihres Email-Kontos stets mit dem Mail-Programm auf Ihrem Computer oder Smartphone synchronisiert. IMAP eignet sich besonders, wenn sie das gleiche Postfach auf mehreren Endgeräten nutzen, Mails müssen aber regelmäßig gelöscht werden, damit das Postfach nicht überläuft.

Vorteil: Über IMAP wird Ihr Email-Konto auf allen Geräten synchronisiert. Auf allen Geräten werden jegliche Ordner (Posteingang, Gesendete Mails usw.) synchronisiert, sodass Sie auf allen Geräten einen identischen Mailstand nutzen können.

Nachteile: Alle Mails verbleiben auf dem Server – so kann das Postfach volllaufen. Regelmäßiges Löschen ist erforderlich. Beim Löschen einer E-Mail auf einem Gerät, ist die E-Mail auf allen Geräten gelöscht, da sie vom Server gelöscht wurde.

**POP3:** Über POP3 (Post Office Protocol Version 3), werden die E-Mails vom Server auf den eigenen Computer/Tablet heruntergeladen. POP3 eignet sich bei nur einem Endgerät, wenn man wenig Mails löscht und wenn der Speicher nicht volllaufen soll (unbegrenzter Speicher lokal auf dem eigenen PC).

Vorteil: Idealerweise stellt man ein, dass die Mails i.d.R. nach 14 Tagen vom Server gelöscht werden sollen. So läuft das Postfach nie voll, weil die Mails in erster Linie lokal auf dem Endgerät gespeichert und der Server immer wieder geleert wird.

Nachteil: Mehrere Endgeräte erhalten immer die kompletten eingehenden Mails und werden nicht untereinander synchronisiert. Gesendete Mails liegen nur auf dem sendenden Endgerät.

#### **POP3 Konfiguration:**

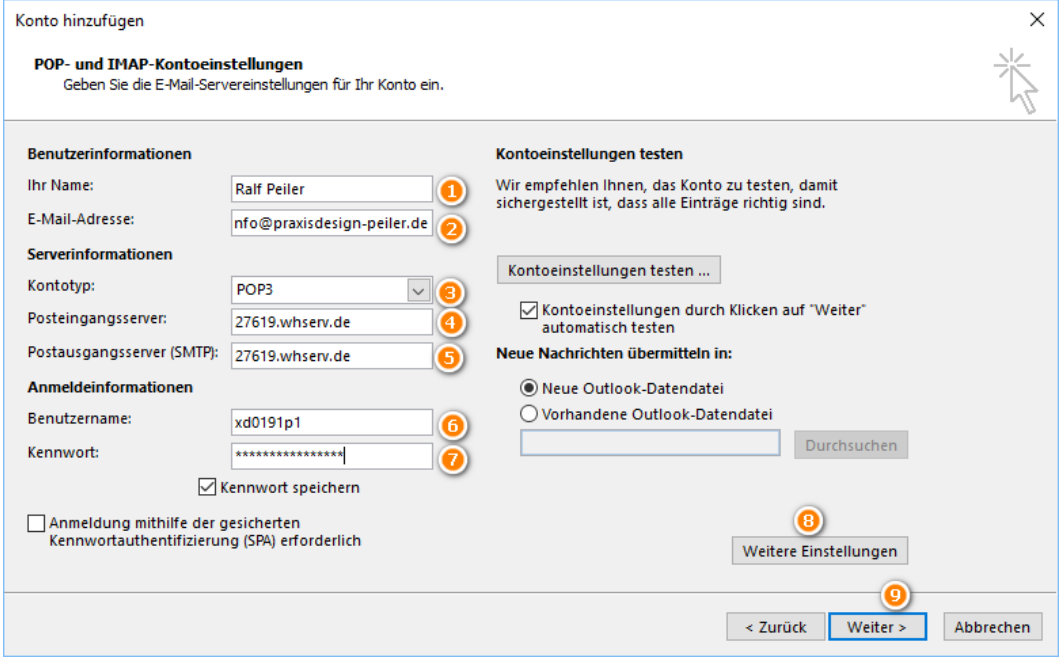

Zu 6.: (bei Server 2 (=27619-2.whserv.de) beginnt Ziel nicht mit xd0… sondern mit web…)

Tragen Sie nun in dem folgenden Fenster Ihren **Namen, Ihre E-Mail-Adresse, den gewünschten Kontotyp (IMAP oder POP3)**

Bitte entscheiden Sie sich für eine Methode und **wählen diese aus**. Außerdem fügen Sie bitte unsere **Posteingangserver-Adresse**, sowie **Postausgangsserver-Adresse** ein. Beides ist: **27619.whserv.de**

Anschließend fügen Sie die Ihnen **zugesendeten Zugangsdaten** ein und drücken auf **Weitere Einstellungen**

Bei "1": Können Sie eine beliebige Kontobezeichnung hinterlegen. Diese sehen nur Sie und ist zur internen Verwaltung hilfreich.

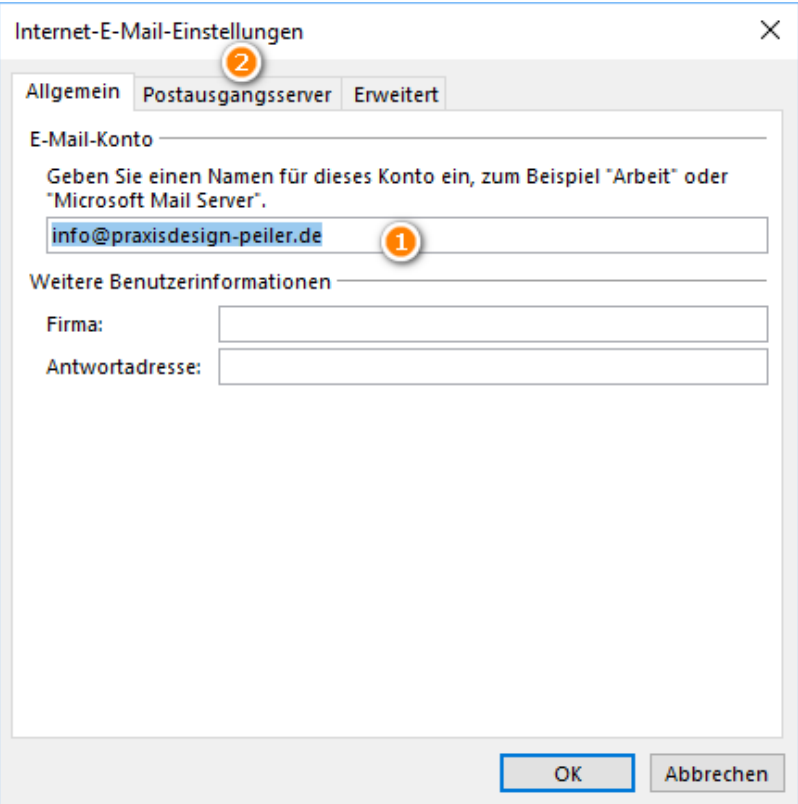

Bitte drücken Sie anschließend auf **Postausgangsserver** und setzen einen **Haken** und wählen die Option **Gleiche Einstellungen wie für Posteingangsserver verwenden** 

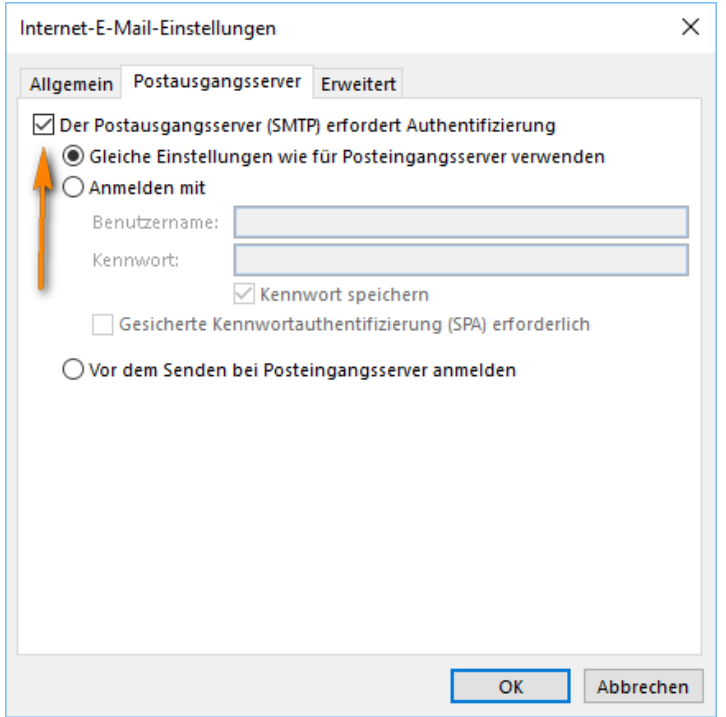

Drücken Sie nun auf **Erweitert** und setzen einen **Haken bei 1** und tragen den Port **995** beim Posteingangsserver ein. Beim **Postausgangsserver** wählen Sie bitte bei **2** den Verbindungstyp **Automatisch** und tragen den Port **587** ein.

Stellen Sie zudem sicher, dass die beiden Haken bei **4** gesetzt sind. Dann können Sie das Fenster mit **OK** schließen.

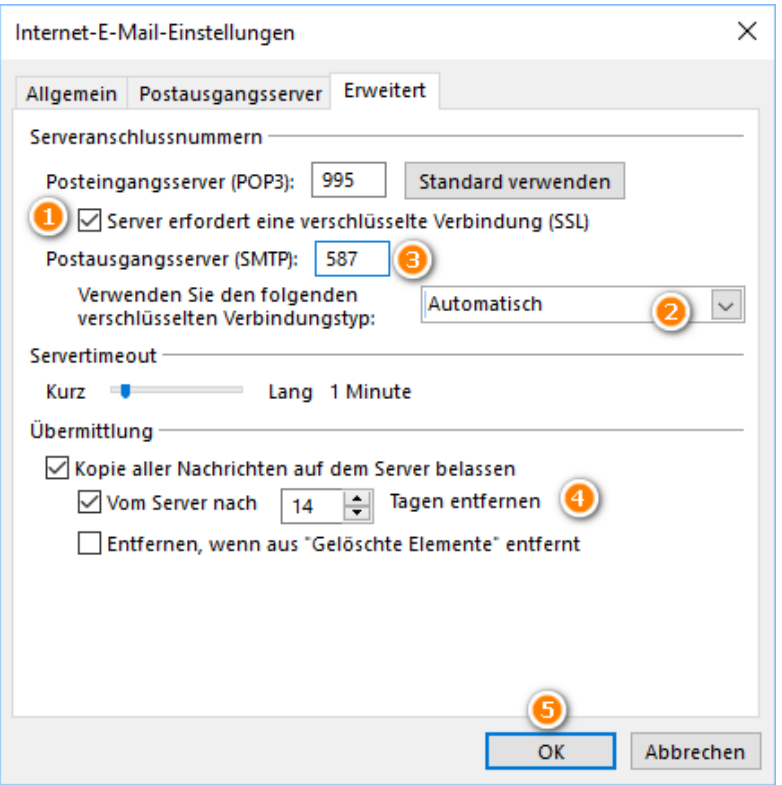

Nun sollte Outlook einen Test durchführen, welcher hoffentlich mit folgendem Fenster erfolgreich ausgeführt wird. **Ob alles funktioniert sehen Sie an den beiden grünen Haken**.

Sollten beide Haken grün sein, können Sie das Fenster mit **Schließen** schließen.

**Sollte eine Fehlermeldung auftreten, schreiben Sie bitte eine Mail an jan@praxisdesign.de**

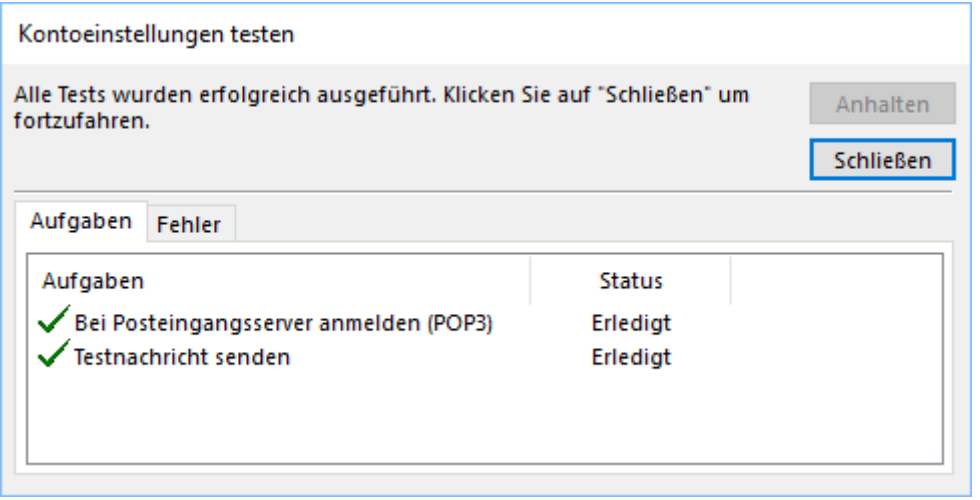

**Falls Sie sich für IMAP entschieden haben, führen Sie bitte folgende Schritte aus:**

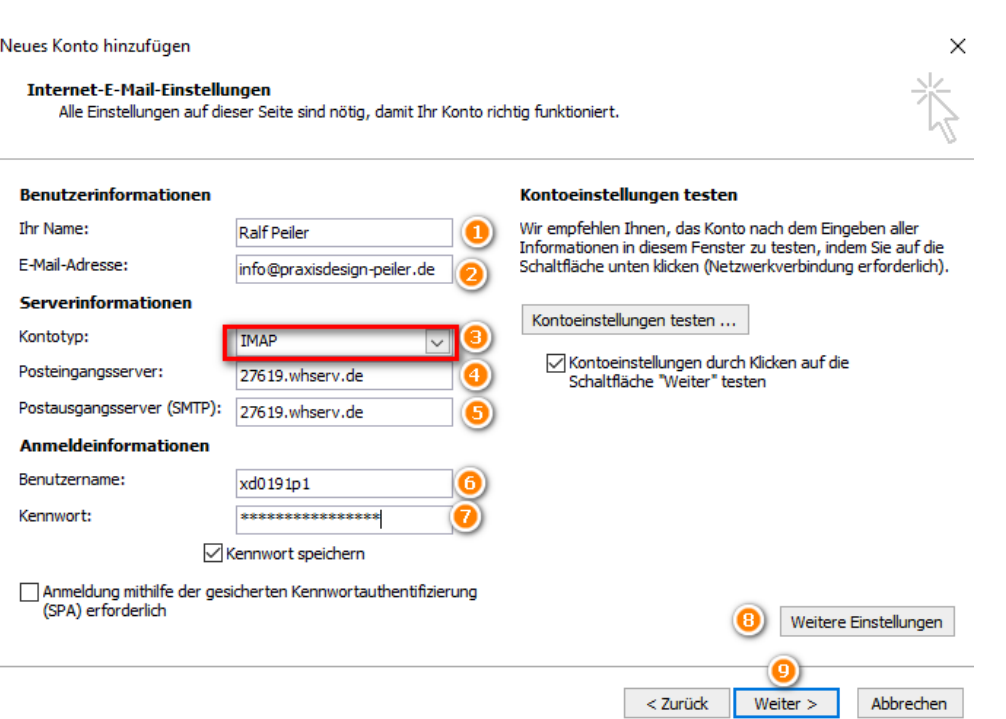

## Zu 6.: (bei Server 2 (=27619-2.whserv.de) beginnt Ziel nicht mit xd0… sondern mit web…)

Füllen Sie das Fenster wie beschrieben aus. Der Einzige Unterschied zu POP3 ist momentan, dass Sie den Kontotyp IMAP auswählen und nicht POP3.

Drücken Sie anschließend auf **8: Weitere Einstellungen.**

Bei "1": Können Sie eine **beliebige Kontobezeichnung** hinterlegen. Diese sehen nur Sie und ist zur internen Verwaltung hilfreich. Drücken Sie anschließend auf **2: Postausgangsserver**

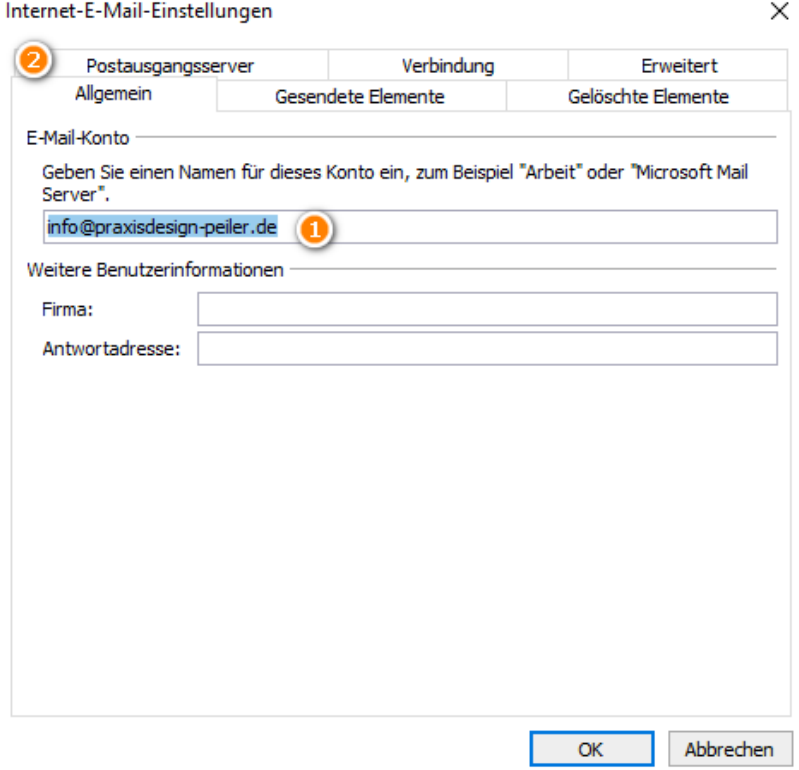

Stellen Sie sicher, dass ein Haken bei **1** gesetzt ist und als Unterpunkt **2** ausgewählt wurde.

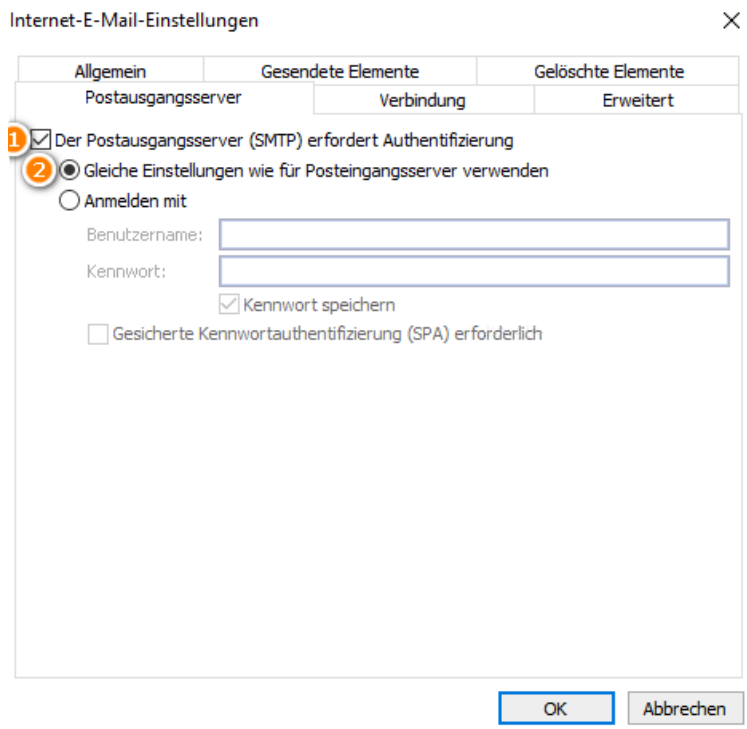

Drücken Sie anschließend auf den Reiter **Erweitert**

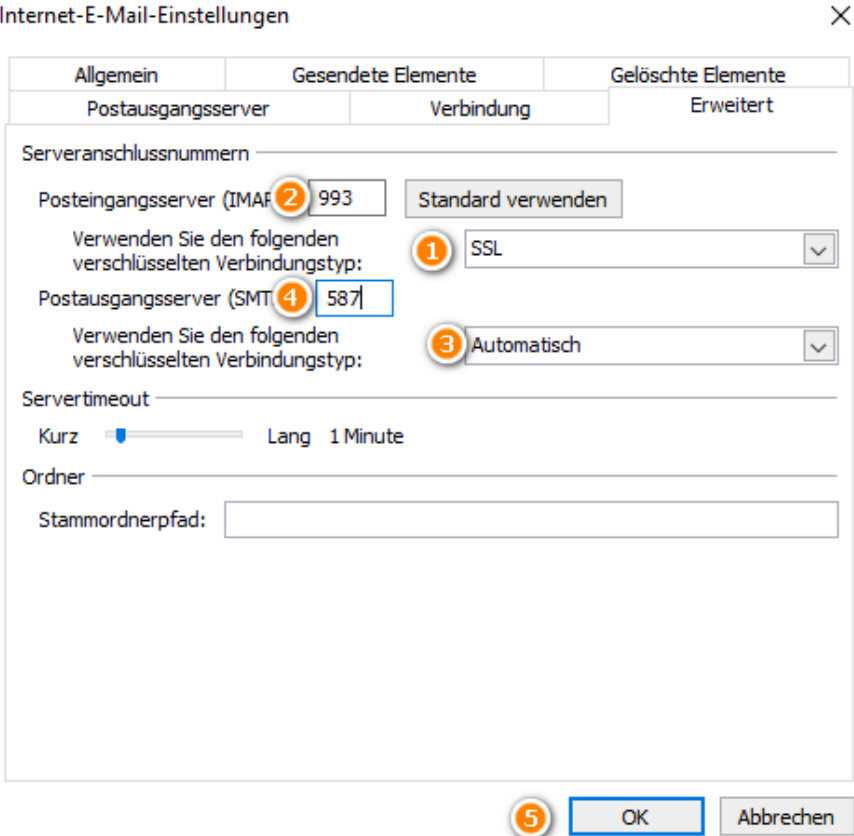

Hier wählen Sie bitte bei **1** als Verbindungstyp **SSL** aus und tragen für den **Posteingangsserver** den Port **993** ein. Beim **Postausgangsserver** wählen Sie bitte den Verbindungstyp **Automatisch** und hinterlegen den Port **587**.

Bestätigen Sie anschließend durch **OK**.

Outlook sollte nun die Kontoeinstellungen testen und bei erfolgreicher Konfiguration **2 grüne Haken**  anzeigen. In diesem Fall **können Sie das Fenster schließen**.

Falls Sie eine Fehlermeldung bekommen, schreiben Sie bitte eine Mail an [anastasia@praxisdesign.de](mailto:anastasia@praxisdesign.de)

Ihr E-Mail-Konto ist jetzt fertig eingerichtet. Bitte schreiben Sie eine kurze Bestätigungsmail an [anastasia@praxisdesign.de](mailto:anastasia@praxisdesign.de) , dass Sie das E-Mailkonto erfolgreich einrichten konnten.